# **Meinen Standort / Hub in der App teilen**

### **Überblick**

Sie können in der App, Standorte durch die Funktion "Standortfreigabe" teilen. Dies ermöglicht es dem Besitzer eines Kontos, die Informationen mit einer anderen Person zu teilen, sodass diese auch das verbundenen myenergi-Geräte steuern kann.

#### **Voraussetzungen:**

Der Besitzer hat bereits ein Konto und Geräte, die mit diesem Konto verbunden sind. Jeder andere, der die Kontrolle über einen Standort teilen möchte, muss sich ebenfalls registrieren, bevor der Besitzer dann seinen Standort teilen kann.

### **Teilen Sie den Standort aus der App mit jemand anderem**

1. Öffnen Sie die App und wählen Sie das "Menü" oben auf dem Hauptbildschirm

\_\_\_\_\_\_\_\_\_\_\_\_\_\_\_\_\_\_\_\_\_\_\_\_\_\_\_\_\_\_\_\_\_\_\_\_\_\_\_\_\_\_\_\_\_\_\_\_\_\_\_\_\_\_\_\_\_\_\_\_\_\_\_\_\_\_\_\_\_\_

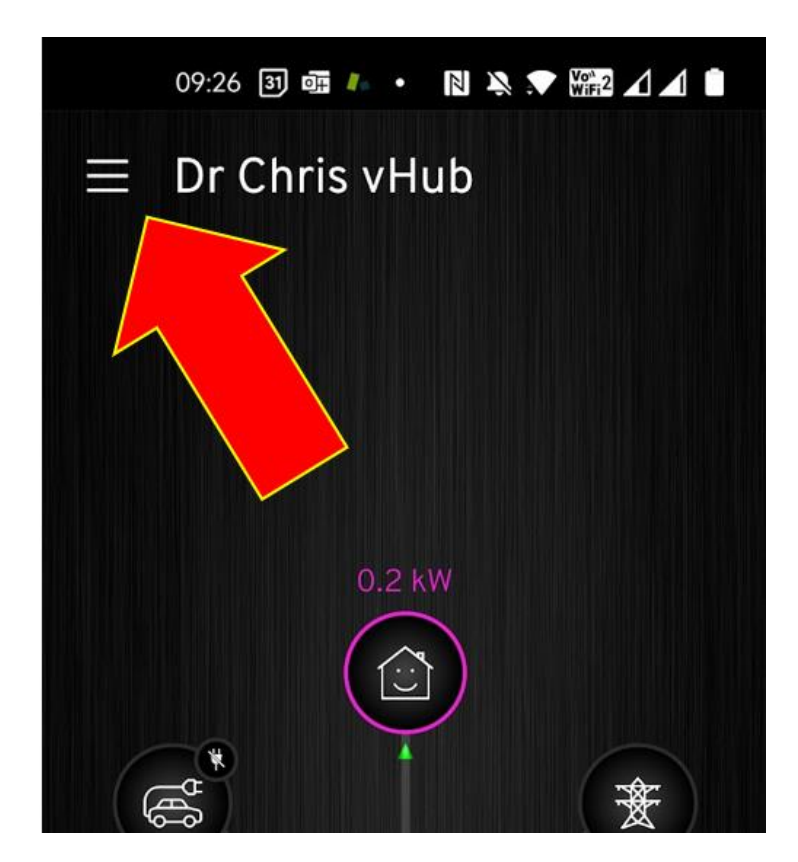

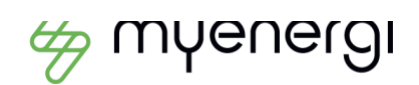

myenergi GmbH, Leopolastrape 23, 80802 Munchen HRB 280990, info.de@myenergi.com

2. Wählen Sie nun die "Einstellungen" (das Zahnrad am unteren Bildschirmrand)

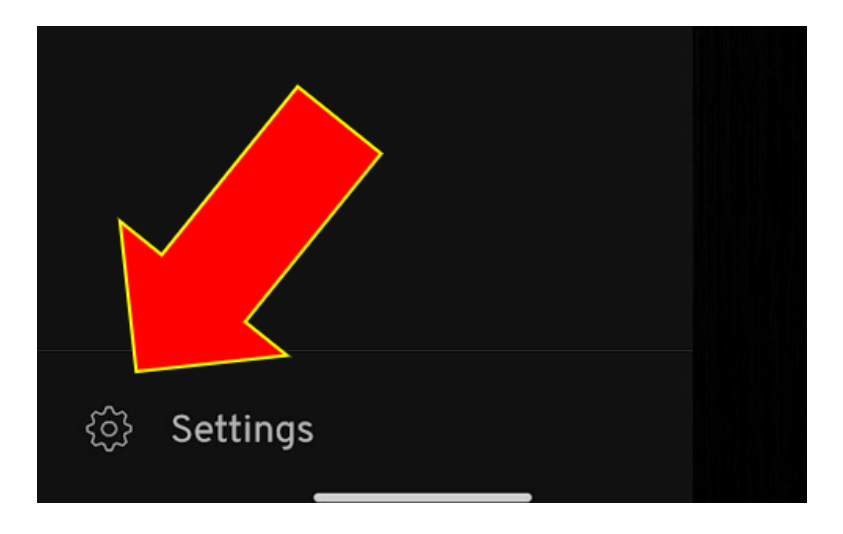

3. Wählen Sie die Option "Zugriff auf diesen Standort freigeben"

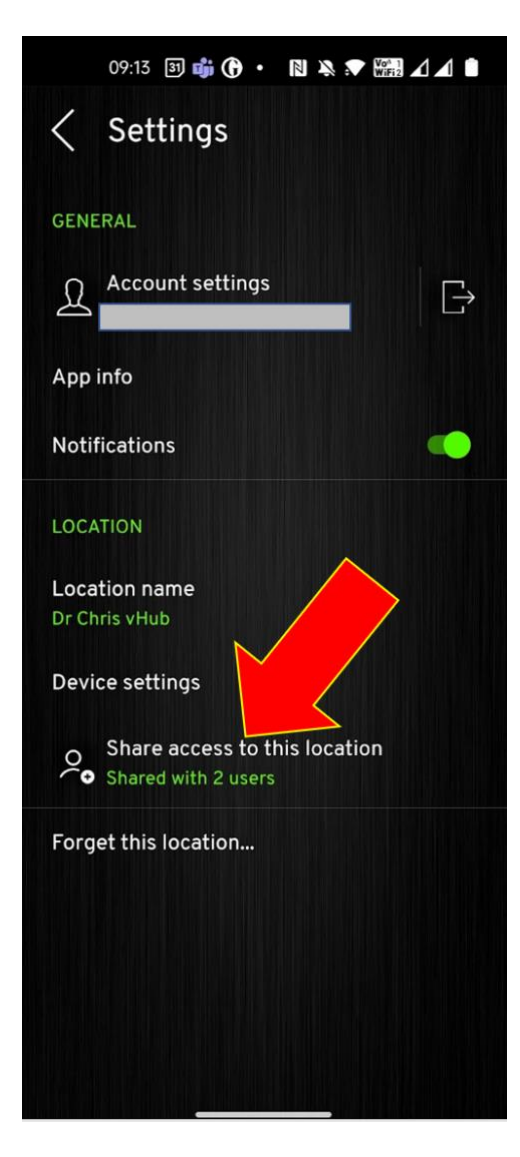

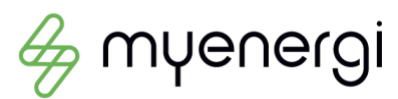

4. Auf dem nächsten Bildschirm sehen Sie Details zu allen Personen, die bereits Zugriff auf den Standort haben. Ebenso wie die Option "Personen hinzufügen".

Wählen Sie die Option:

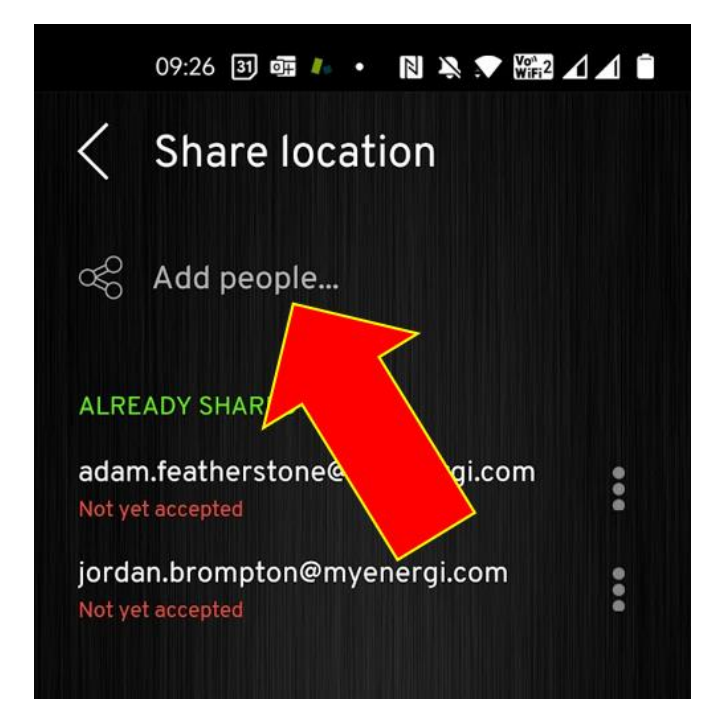

5. Geben Sie nun die E-Mail-Adresse der Person ein, welche einen Zugriff erhalten soll und wählen Sie anschließend "Teilen".

Wenn die andere Person bereits über ein eigenes myenergi-Konto verfügt, stellen Sie sicher, dass Sie die E-Mail-Adresse verwenden, mit der sie dieses Konto eingerichtet hat.

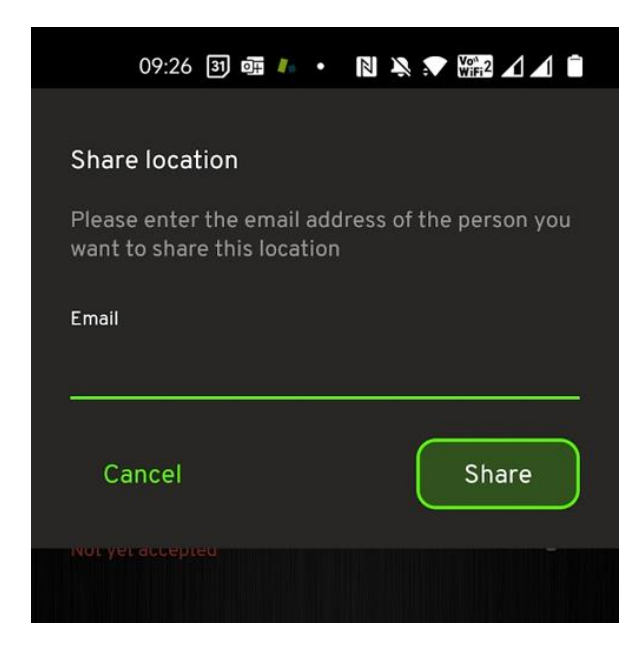

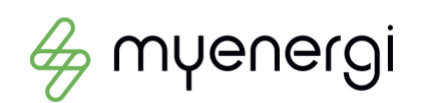

myenergi GmbH, Leopoldstraße 23, 80802 München HRB 280990, info.de@myenergi.com

*Hinweis - Eine E-Mail Bestätigung wird derzeit nicht an den Kunden versendet. Teilen Sie ihm daher mit, dass er sich in der App anmelden und gegebenenfalls ein eigenes Konto mit der E-Mail-Adresse erstellen muss.*

## **Hinzufügen des Standorts, den jemand mit Ihnen geteilt hat**

\_\_\_\_\_\_\_\_\_\_\_\_\_\_\_\_\_\_\_\_\_\_\_\_\_\_\_\_\_\_\_\_\_\_\_\_\_\_\_\_\_\_\_\_\_\_\_\_\_\_\_\_\_\_\_\_\_\_\_\_\_\_\_\_\_\_\_\_\_\_\_\_\_\_\_\_\_\_\_\_\_\_

Wenn jemand seinen Standort mit Ihnen teilt, besteht der letzte Schritt darin, diesen Standort in Ihrer App hinzuzufügen.

Wenn Sie die App öffnen, sehen Sie einen grünen Kreis, der Sie darüber informiert, dass Sie eine Freigabebenachrichtigung erhalten haben

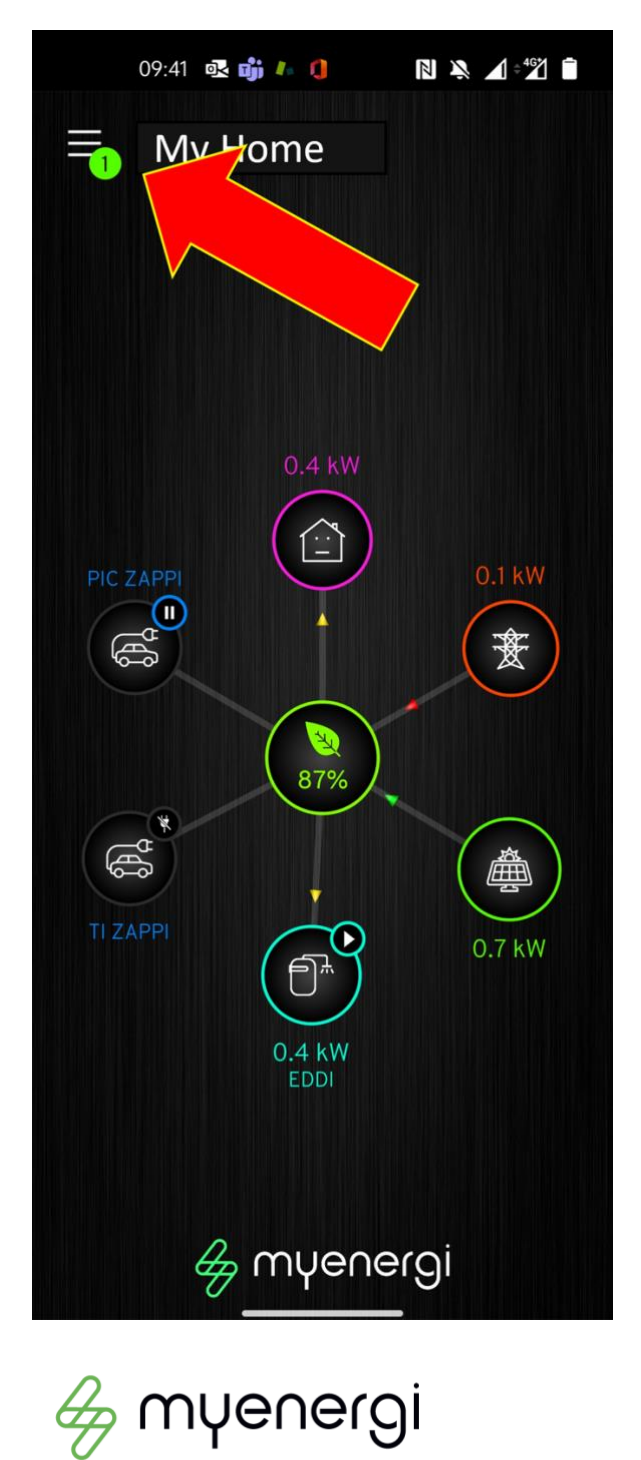

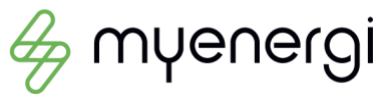

Öffnen Sie das Menü, indem Sie den grünen Kreis auswählen.

Sie sehen nun eine Liste aller Standorte, die bereits in Ihrer App verfügbar sind, sowie eine Meldung, dass ein Standort mit Ihnen geteilt wurde.

In diesem Bildschirm wurde der von **Michael** geteilte Standort bereits zur App hinzugefügt

Der neue geteilte Standort wird unten aufgeführt (in diesem Fall von John Smith).

- Wenn Sie den freigegebenen Standort in Ihrer App sehen möchten, wählen Sie "Akzeptieren".
- Wenn Sie nicht erkennen, wer Ihnen diese Freigabe gesendet hat, können Sie "Ignorieren" auswählen.

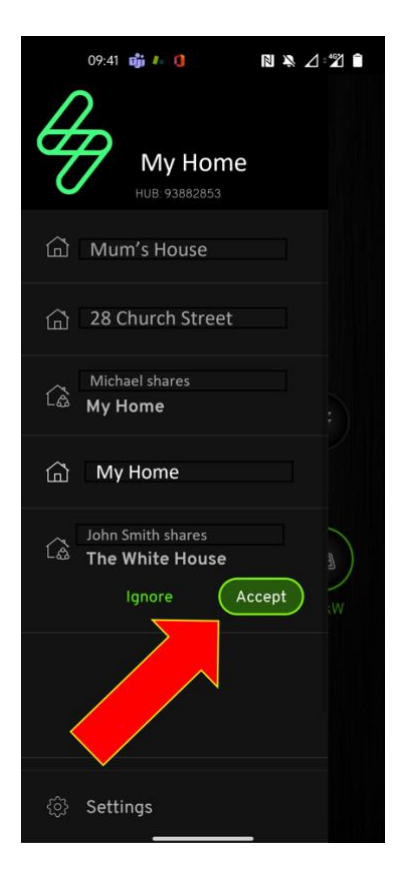

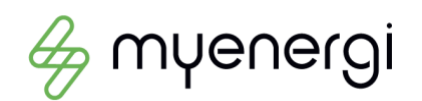

## **Überprüfen, wer Zugriff auf Ihren Standort hat**

Sie können im Menü "Einstellungen" überprüfen, wer Zugriff auf Ihren Standort hat.

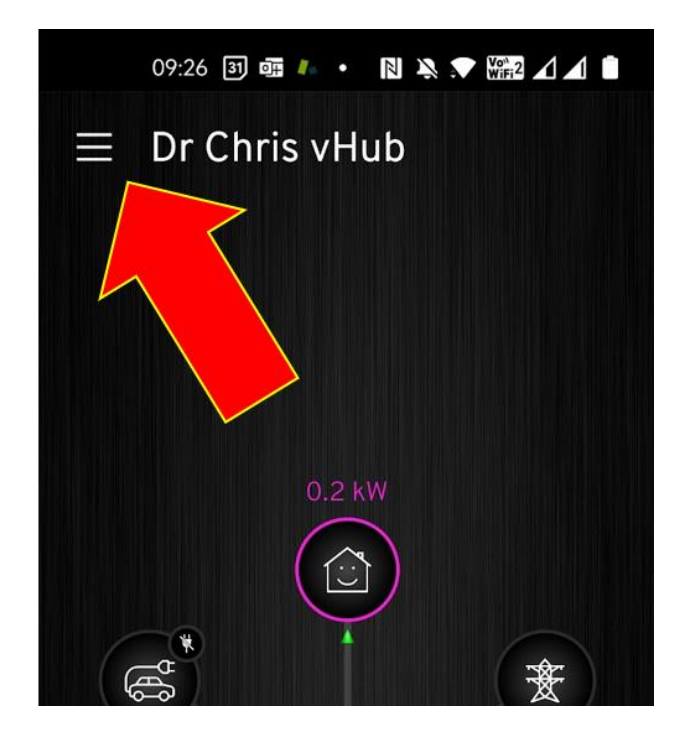

Wählen Sie nun "Zugriff auf diesen Standort teilen" (In diesem Beispiel wurde der Standort bereits mit zwei Personen geteilt)

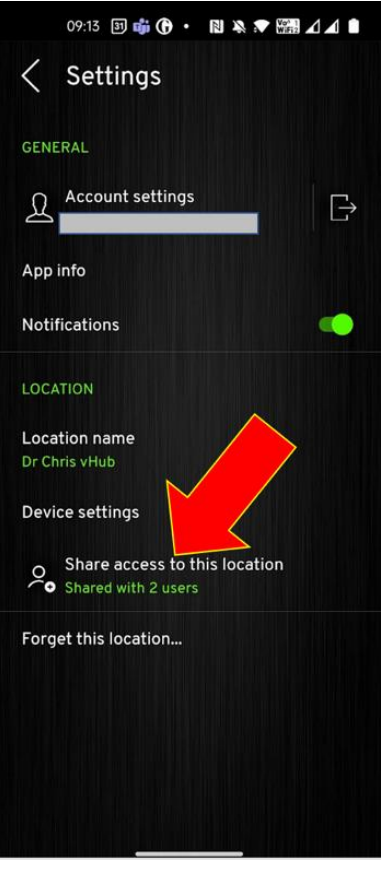

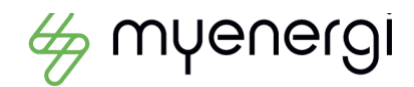

myenergi GmbH, Leopoldstraße 23, 80802 München HRB 280990, info.de@myenergi.com

Auf dem nächsten Bildschirm sehen Sie Details darüber, wer Zugriff auf Ihren Standort hat

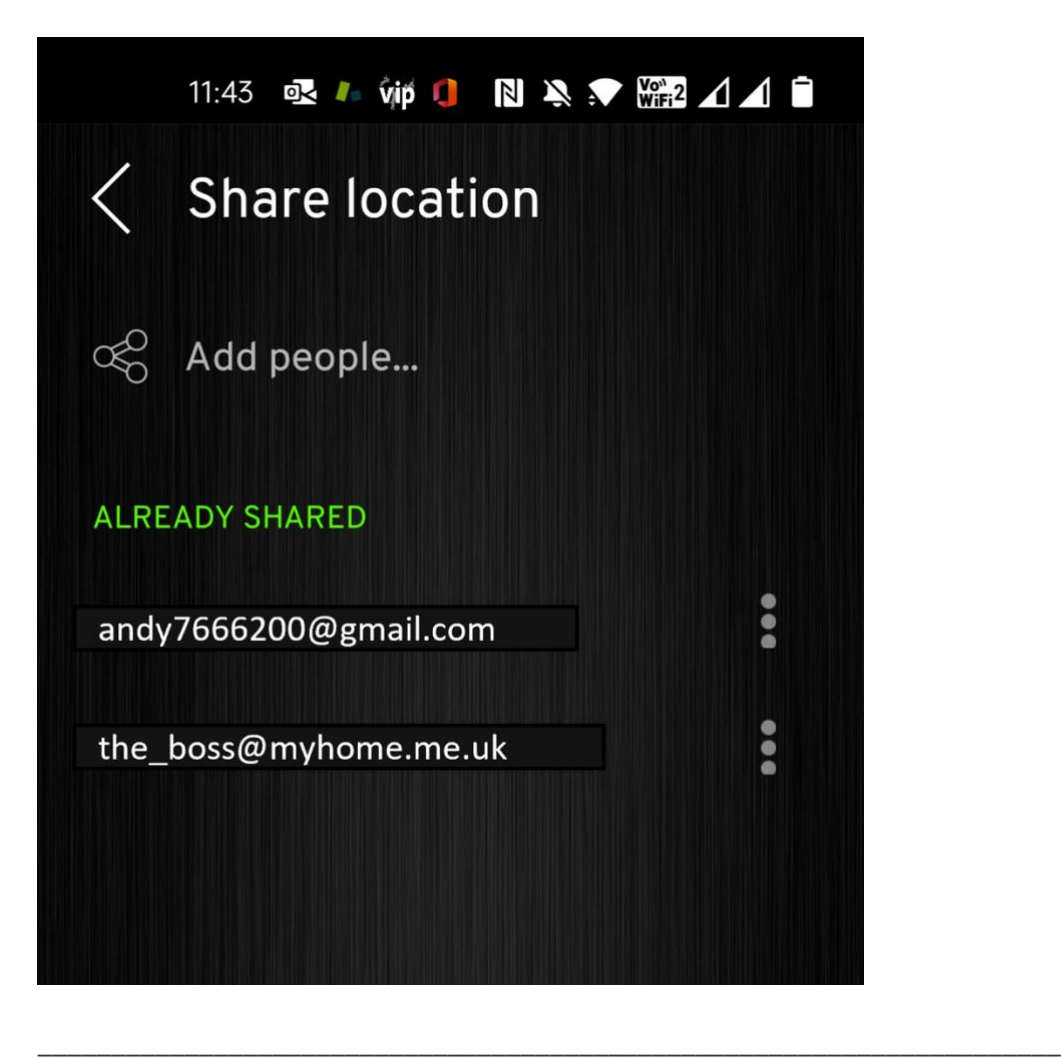

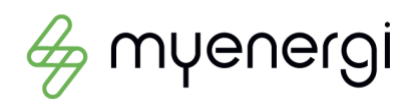

## **Stornierung einer Standort Freigabe**

Wenn Sie Ihren Standort nicht mehr mit jemandem teilen möchten, können Sie dies über die Liste "Bereits geteilt" tun (siehe [Überprüfen, wer Zugriff auf Ihren Standort hat](https://support.myenergi.com/hc/en-gb/articles/4845899001873-Sharing-my-location-hub-in-the-app#h_01G0S06XYEKYGR30DPR6TCNSFY))

Klicken Sie auf die drei Punkte neben der Person, auf die Sie keinen Zugriff mehr haben möchten.

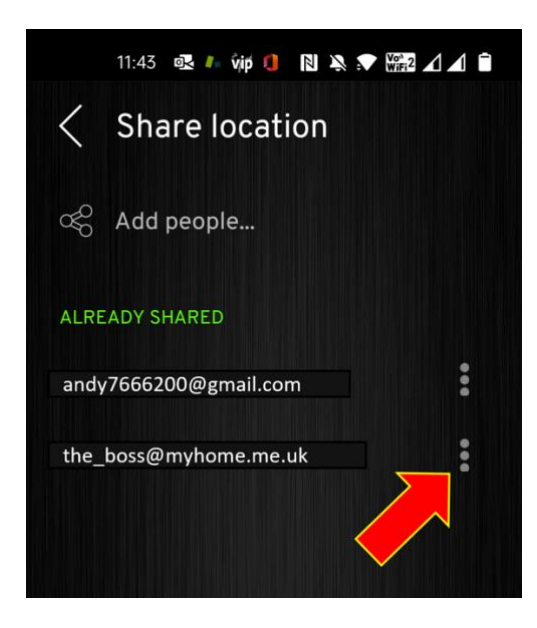

Wählen Sie nun "Widerrufen"

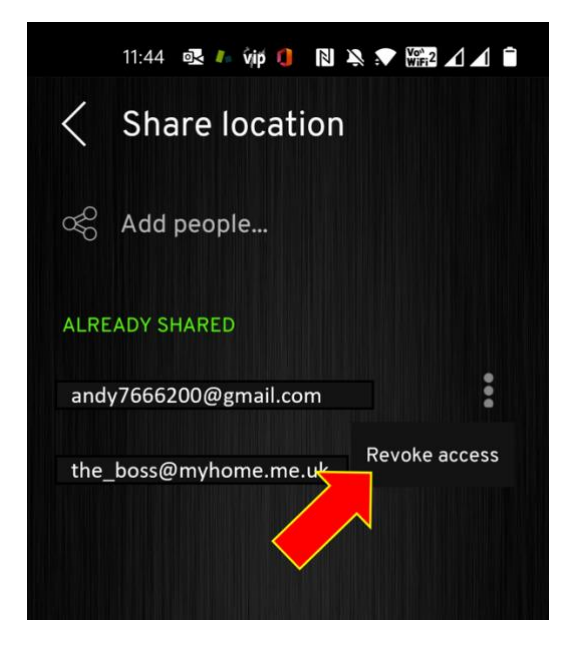

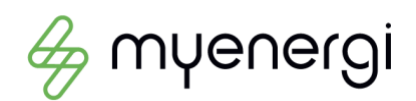